# Creating a Development Library

Last Modified on 04/06/2021 4:29 pm EDT

A Development Library in UNIFI allows you to easily put requested content through an additional QA/QC process.

## Why Have a Development Library

Whenever a content request is completed in UNIFI, it is going to be automatically added to the libraries selected when the content request was created and/or approved.

#### **Create Content Request**

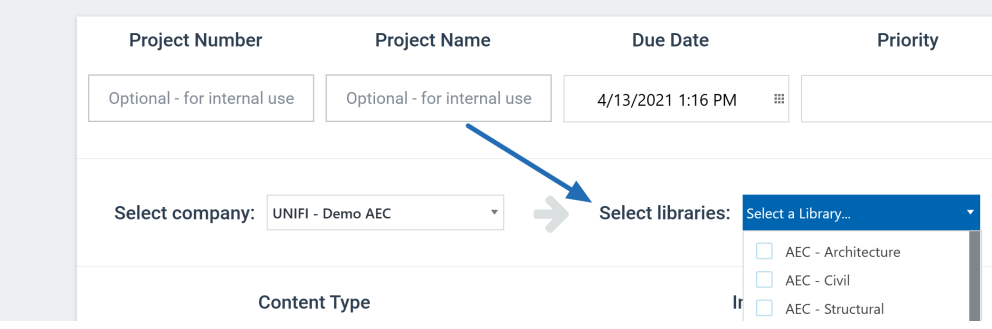

However, you may not want that to happen just yet. What you could do instead is create a Development Library in UNIFI. When you have a Development Library in place, content would go to that library first so that you can make any necessary adjustments.

### How to Create a Development Library

Let's start by creating the library. From the Libraries page, select **Add** at the top of the screen.

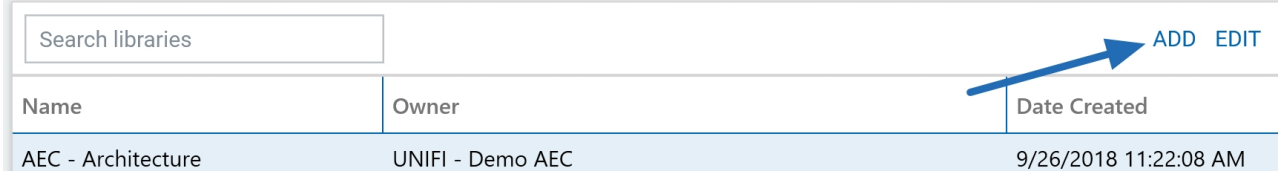

Next, give this library a name. You'll want to select a name that makes it clear that this content isn't to be used and that it is simply a placeholder for content requests (for example, "QUARANTINE – CONTENT REQUEST"). Once you have named the library, select **Ok**.

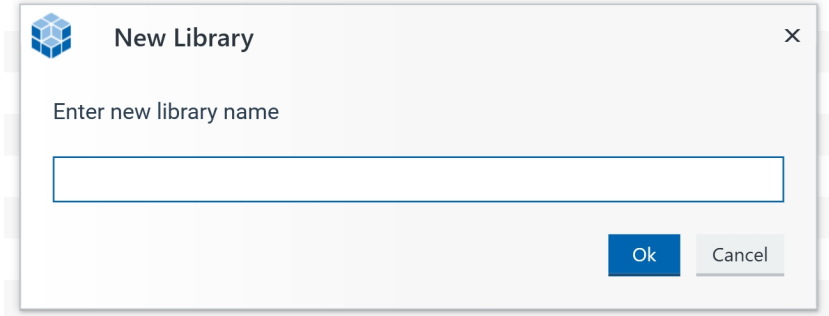

Next, either right-click the Library and select**Edit** or select the Library and then hit**Edit** in the top right of your

#### screen.

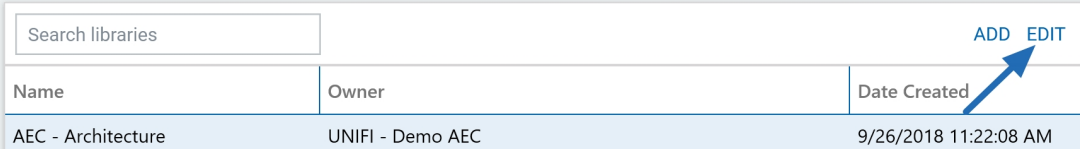

From here, you will assign users and admins who could access this library. We recommend that you limit access to only those on the QA/QC team.

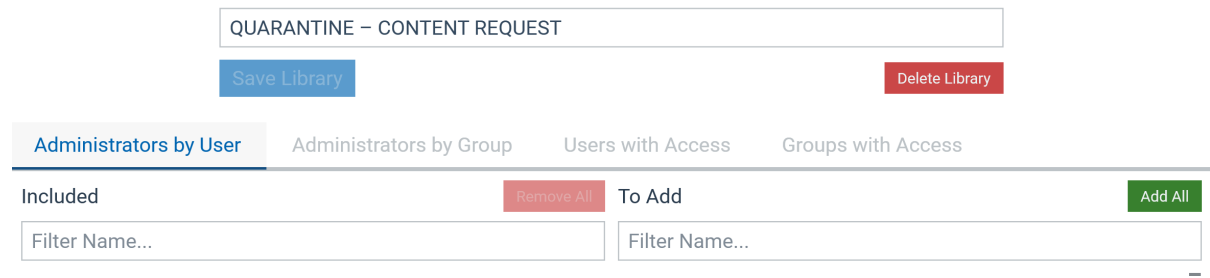

### How to Use the Development Library

Once the library is set up, the process of using it is simple. First, you'll want to indicate to users that when they complete a content request, they should request that it go to the Development Library.

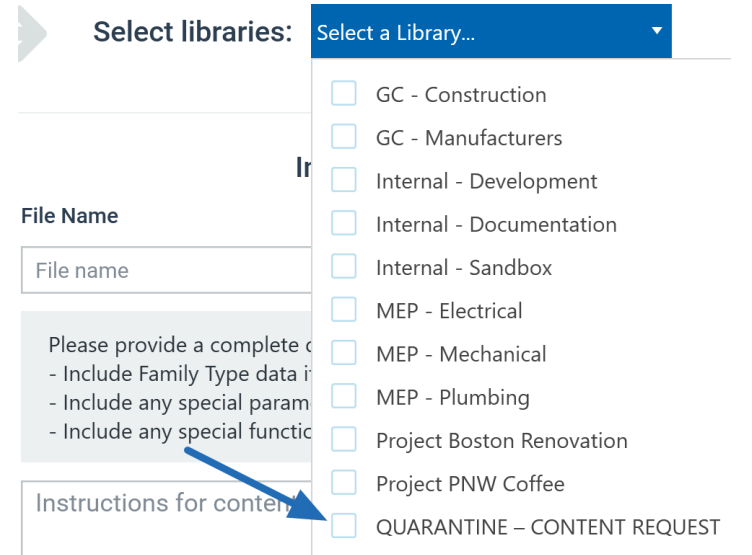

When admins approve Content Requests, the content will automatically go to that Development Library. Once the necessary adjustments have been made to the piece of content, and it is ready to go to other libraries, the admin would simply select **Library Management** from the content page, uncheck the Development Library, and check all applicable libraries.

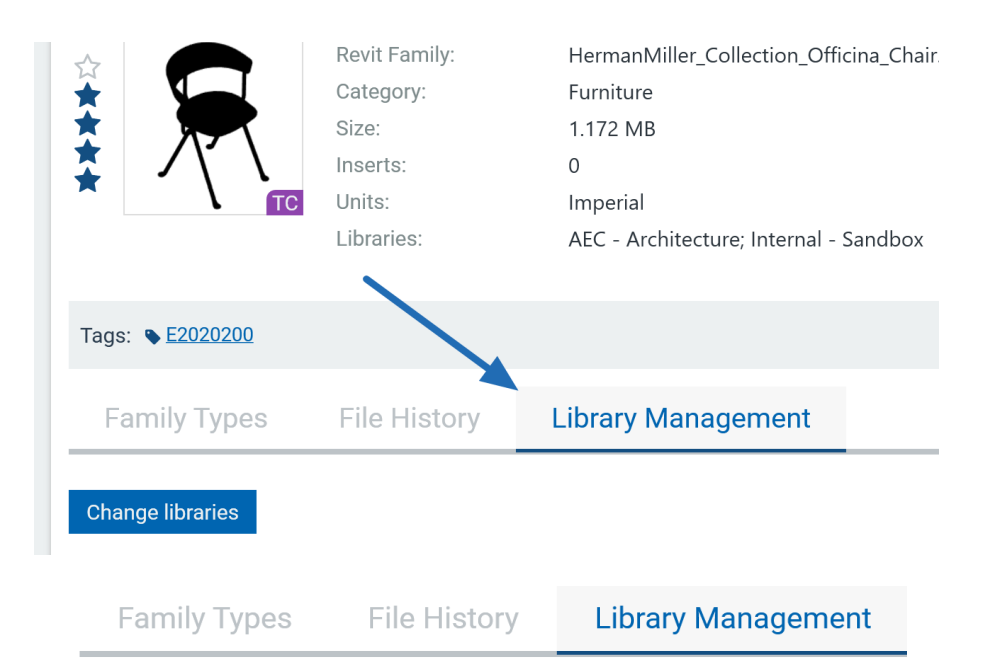

Select libraries this file belongs in. Only libraries you have administrator rights to can

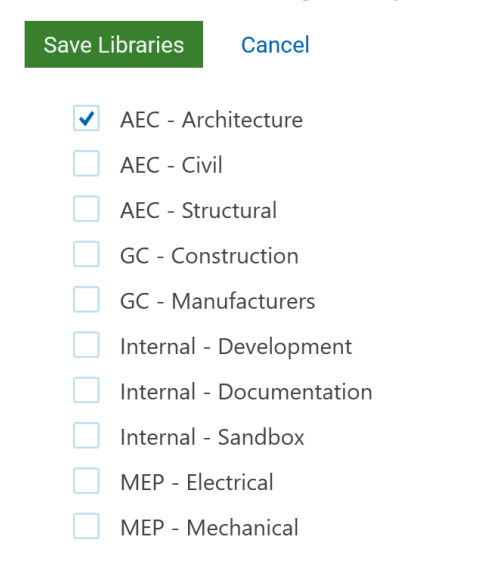

And that's it! It's a quick step that gives you a little more control over your content in UNIFI.